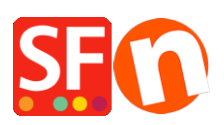

[Wissensdatenbank](https://shopfactory.deskpro.com/de/kb) > [Bestandskontrolle](https://shopfactory.deskpro.com/de/kb/stock-control) > [Wie richte ich eine Produktbestandskontrolle ein?](https://shopfactory.deskpro.com/de/kb/articles/how-do-i-set-up-product-stock-control)

# Wie richte ich eine Produktbestandskontrolle ein?

Elenor A. - 2021-12-08 - [Bestandskontrolle](https://shopfactory.deskpro.com/de/kb/stock-control)

**ShopFactory** verfügt über eine integrierte manuelle oder automatische Bestandskontrolle. Dadurch kann jedes Produkt mit einer Katalognummer oder jede Produktoption auf Lager kontrolliert werden. Sie können auch die Katalognummern eines Produkts mit den Auswahlmöglichkeiten einer Option kombinieren, um noch flexibler zu sein - siehe Katalognummern kombinieren. So können Sie z. B. für ein bestimmtes Paar Schuhe Lagerbestände für verschiedene Größen eingeben. Oder wenn Sie Ihren Kunden die Möglichkeit geben, verschiedene Komponenten für einen Computer als Optionen auszuwählen, z. B. die Größe der Festplatte und die Menge des Arbeitsspeichers, können Sie auch für jede dieser Komponenten Lagerbestände festlegen.

Bei der manuellen Lagerverwaltung müssen Sie die Lagerbestände manuell aktualisieren, wenn Sie ein Produkt verkauft haben.

Wenn Sie einen PHP-fähigen Server haben, können Sie auch die automatische Bestandskontrolle nutzen. In diesem Fall wird Ihr Lagerbestand online entsprechend reduziert, sobald eine Bestellung eingeht. Um diese Funktion zu aktivieren, benötigen Sie ein GlobeCharge/Total Care-Konto (KOSTENLOS oder ein Service-Abonnement-Konto, so dass Sie einen Benutzernamen und ein Passwort haben).

# [Setting Up Stock Control](https://support.shopfactory.com/kayako/index.php?_m=knowledgebase&_a=viewarticle&kbarticleid=710&nav=0,82#Setting%20Up%20Stock%20Control)

- Bestandskontrolle Aktiviert
- Kauf zulassen, wenn nicht vorrätig
- Lagerbestand Anzeigetyp: Ampel/Keine/Exakt
- Meldung und Schwellenwert
- Verwenden Sie dieses Trennzeichen zwischen verschiedenen Zahlen / 0 Leerzeichen Keine

# [Entering Stock Levels](https://support.shopfactory.com/kayako/index.php?_m=knowledgebase&_a=viewarticle&kbarticleid=710&nav=0,82#Entering%20Stock%20Levels)

- Produktbestand eingeben
- Minimale und maximale Bestellmengen
- Meldung "Nicht auf Lager" pro Produkt
- Funktion Kombinieren

# **Einrichten der Bestandskontrolle**

Um die Bestandskontrollfunktion einzurichten, klicken Sie auf Zentral und wählen Sie Bestandsebenen.

Es erscheint das Dialogfeld Assistent für Bestandskontrolleinstellungen, in dem Sie die Bestandskontrolle aktivieren und einrichten können.

- Bestandskontrolle ist aktiviert/
- Kauf zulassen, wenn nicht vorrätig (nicht ankreuzen, wenn Sie die automatische Aktualisierung des Lagerbestands aktivieren)Art der Lageranzeige: Ampel/Keine/Exakt
- Wenn Sie diese Option ankreuzen, können Kunden Produkte bestellen, auch wenn sie nicht auf Lager sind. Dies kann nützlich sein, wenn Ihre "Nicht auf Lager-Meldung" eine Lieferzeit enthält, wie z. B. "Geliefert in nur zwei Wochen".

Mit dieser Option legen Sie fest, wie die Lagerbestände für Ihre Kunden angezeigt werden.

- Keine: Die Kunden können die Lagerbestände nicht sehen.
- Genau: Die Kunden sehen den genauen Lagerbestand bei jedem Produkt.
- Ampel: Dies ist die empfohlene Methode zur Anzeige des Lagerbestands. Je nach Lagerbestand wird den Kunden eine von drei Meldungen angezeigt.
- Meldung und Schwellenwert

Diese Meldungen können je nach gewählter Anzeigeart eingestellt werden. Die Ampel ermöglicht den Zugriff auf alle drei Einstellungen.

- Nicht auf Lager: Diese Meldung wird angezeigt, wenn ein Produkt nicht mehr vorrätig ist. Sie können die Meldung "Nicht vorrätig" auf Produktebene für jedes einzelne Produkt außer Kraft setzen.
- Niedriger Bestand: Diese Meldung wird angezeigt, wenn ein Produkt nicht mehr vorrätig ist, je nach dem von Ihnen festgelegten Schwellenwert.
- Auf Lager: Diese Meldung wird angezeigt, wenn der Lagerbestand eines Produkts höher ist als der von Ihnen festgelegte Schwellenwert.
- Schwellenwert: Legt die Lagerbestände für die verschiedenen Ampel-Einstellungen fest.
- Verwenden Sie dieses Trennzeichen zwischen verschiedenen Zahlen / 0 Leerzeichen Keine

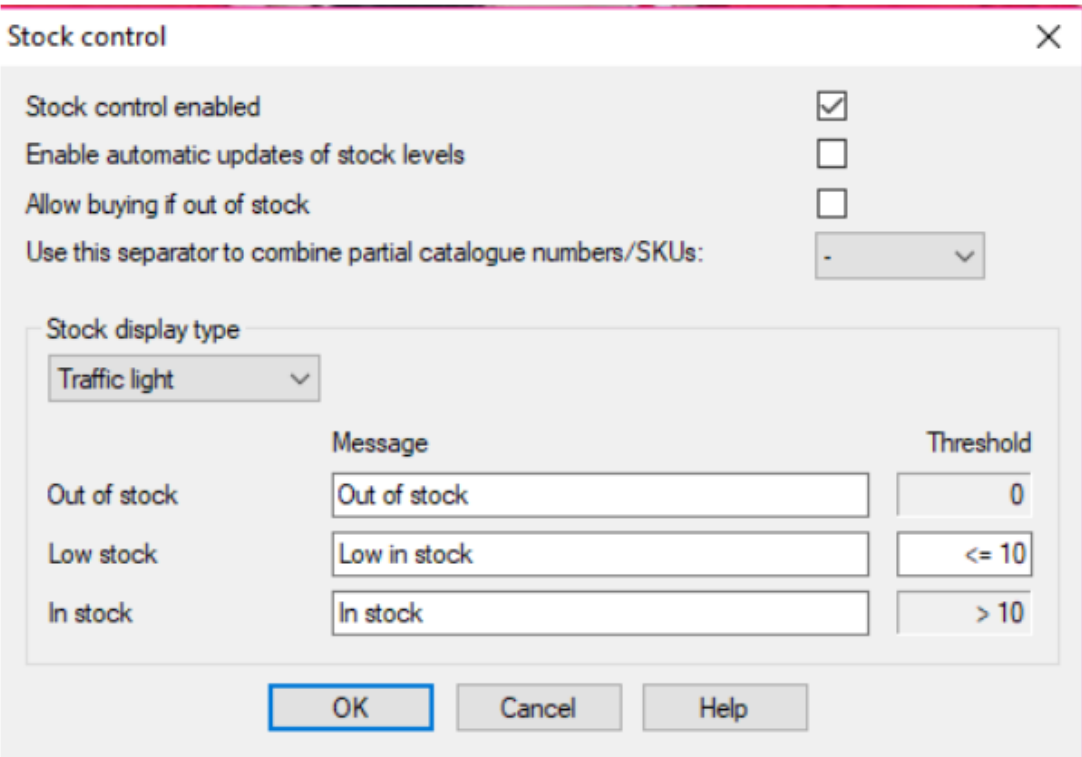

Eine Reihe von Trennzeichen, die Sie zwischen Katalognummern verwenden können, wenn Sie die Funktion Kombinieren verwenden, um die Katalognummern eines Produkts und seiner Auswahlmöglichkeiten zu kombinieren.

# **Eingabe von Lagerbeständen**

Sobald Sie die Lagerbestände eingerichtet haben, können Sie jederzeit auf das Dropdown-Menü Zentral klicken und Lagerbestände wählen, um die Lagerbestände für Ihre Produkte einzugeben.

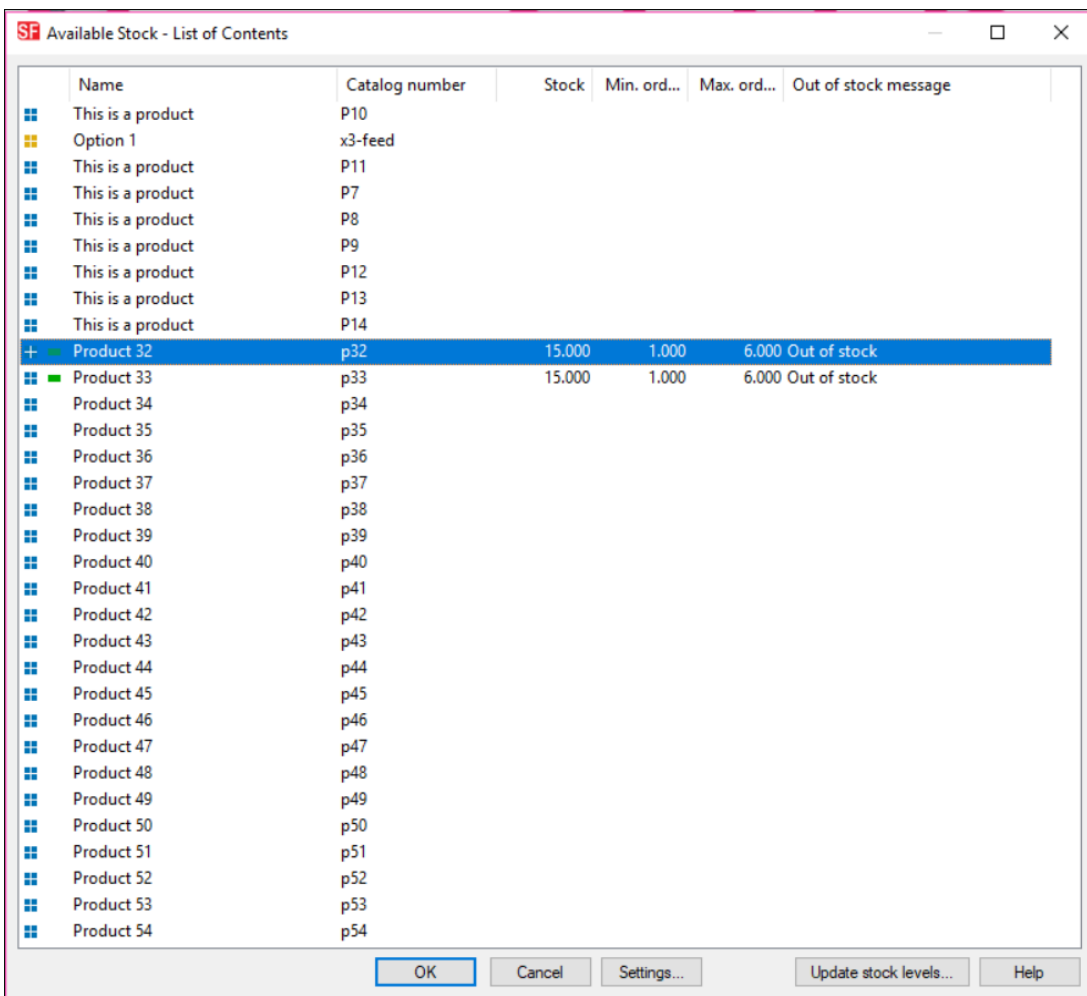

Alternativ können Sie auch das Produkt auswählen und auf die Schaltfläche Eigenschaften -> Verfügbarer Bestand klicken, um auf die Lagerbestände für ein bestimmtes Produkt zuzugreifen.

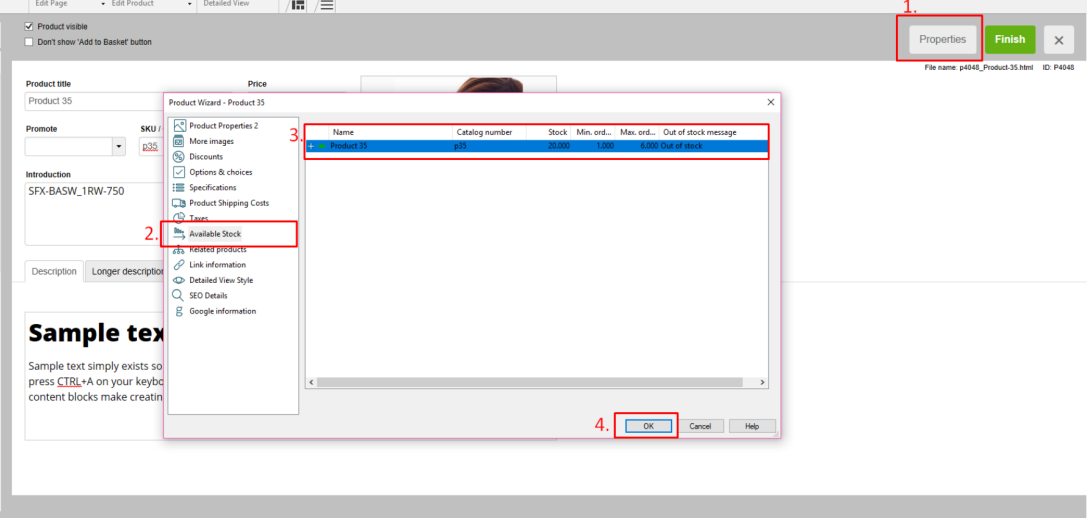

Es werden alle Produkte mit einer eindeutigen Katalognummer und alle Auswahlmöglichkeiten mit Katalognummern angezeigt, so dass Sie Ihre Lagerbestände sowie die Mindest- und Höchstbestellmengen eingeben können.

Sie können einfach mit der Maus auf ein Eingabefeld klicken, um die Zeile auszuwählen, und dann auf das Feld klicken, das Sie bearbeiten möchten. Mit der Tabulatortaste und den Pfeilen nach oben und unten können Sie dann in der Tabelle navigieren.

Alternativ können Sie auch auf eine Zeile und dann auf die Schaltfläche Bearbeiten klicken, um ein kleines Bearbeitungsfenster für die Werte zu öffnen.

### **Nicht vorrätig-Meldung pro Produkt**

Um die Meldung "Nicht vorrätig" für ein bestimmtes Produkt außer Kraft zu setzen, muss es Teil der Bestandskontrolle sein. Wählen Sie im Fenster Lagerbestand das Produkt aus, und klicken Sie dann auf die Schaltfläche Bearbeiten. Es öffnet sich ein kleines Dialogfenster, in dem Sie eine produktspezifische Nichtvorrätigkeitsmeldung eingeben können.

#### **Mindest- und Höchstbestellmengen**

Hier können Sie die Mindest- und Höchstbestellmengen für ein Produkt im Rahmen der Bestandskontrolle festlegen.

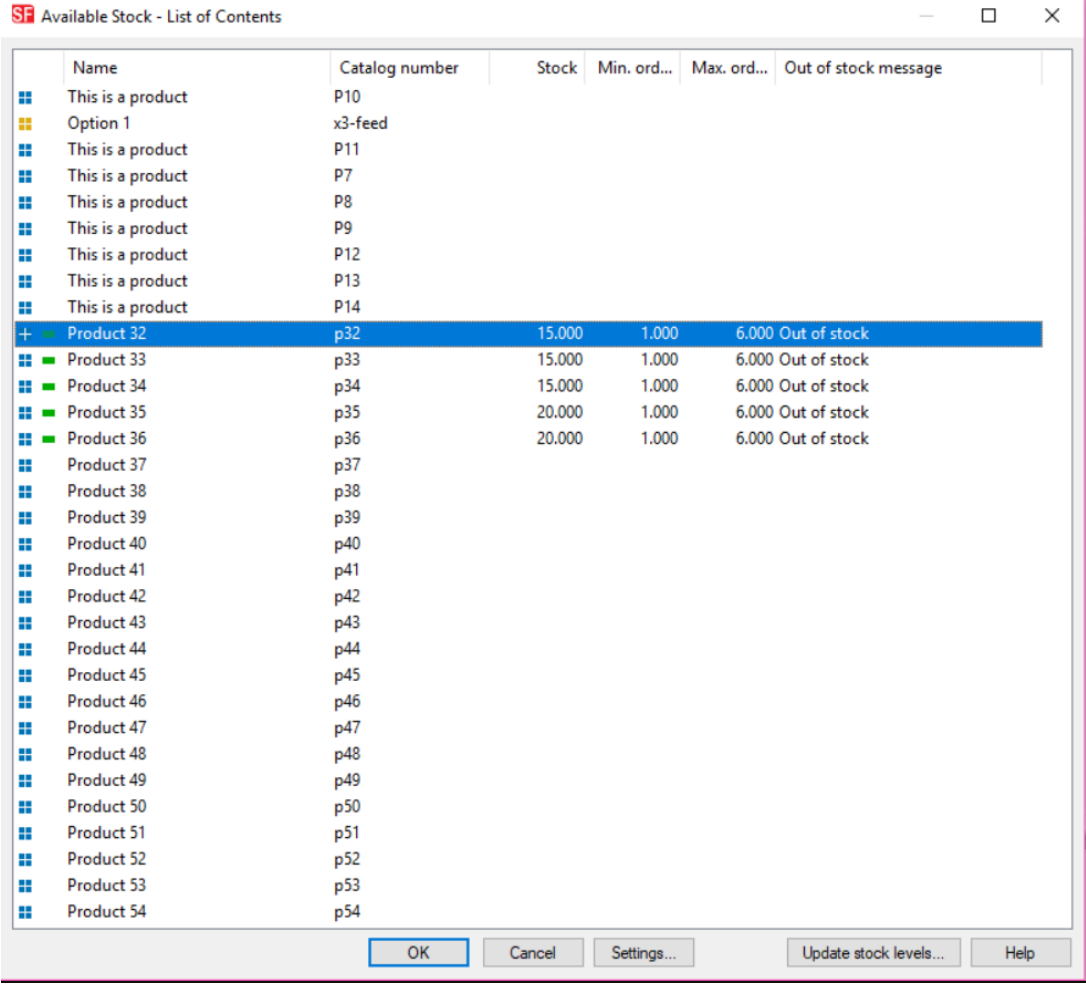

# **Kombinieren**

Kombinieren bedeutet, dass die Katalognummern der Auswahlmöglichkeiten für die gewählte Option mit der Katalognummer des Produkts kombiniert werden, um eine einzige Bestellkatalognummer zu erzeugen, z. B. P1\_rot\_17. In der Lagerverwaltung können Sie dann die Lagerbestände für diese kombinierten Katalognummern hinzufügen.

Dies ist eine großartige Funktion, wenn Sie beispielsweise Optionsvorlagen verwenden. Sie können

nun die gleiche Optionsvorlage mit der gleichen Katalognummer verwenden, z. B. für alle Schuhe der Option Größe. Wenn die Katalognummern der Auswahlmöglichkeiten mit der Katalognummer des Produkts kombiniert werden, erhalten Sie eindeutige Katalognummern, ohne dass Sie für jede verfügbare Schuhgröße immer wieder Katalognummern eingeben müssen. Ein einfaches Beispiel: Die Katalognummer des Schuhs ist Puma49 . Die Katalognummern der Größen sind 8, 9 und 10. Kombiniert man sie, erhält man die eindeutigen Katalognummern Puma49-8, Puma49-9 und Puma49-10.

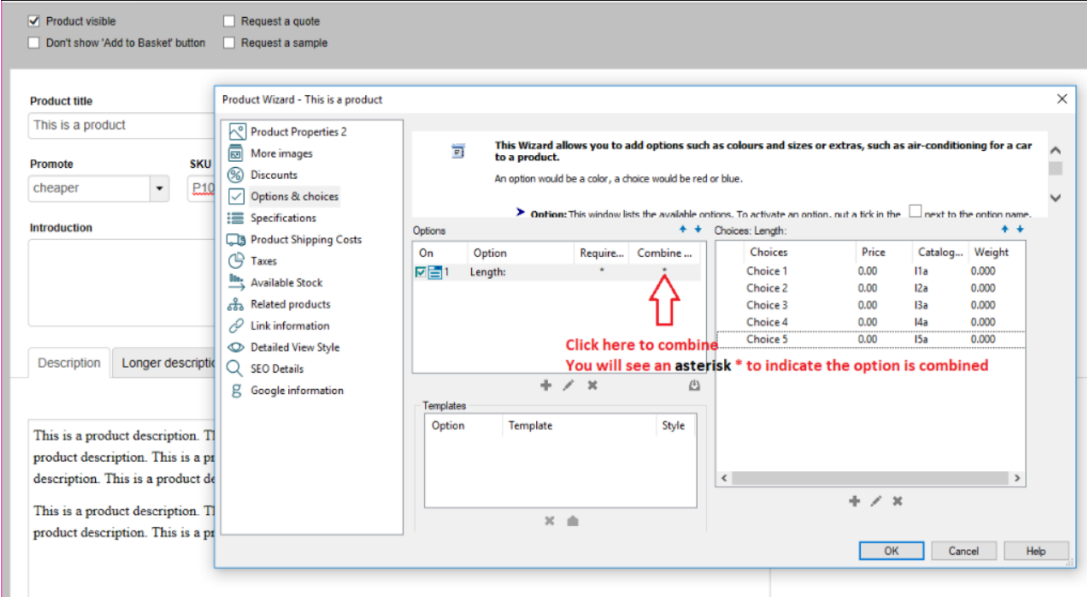